**Architects Registration Board** of Victoria

• To begin the renewal process, please navigate to portal.vic.gov.au and log in using the email address associated with your architect profile, and the password you have previously set.

• If you have forgotten your password and need to reset it, please click on the 'Forgot password' link on the bottom left section of the log in page. You will then be sent an email link to reset your password, please ensure you check your junk/spam folder for the email.

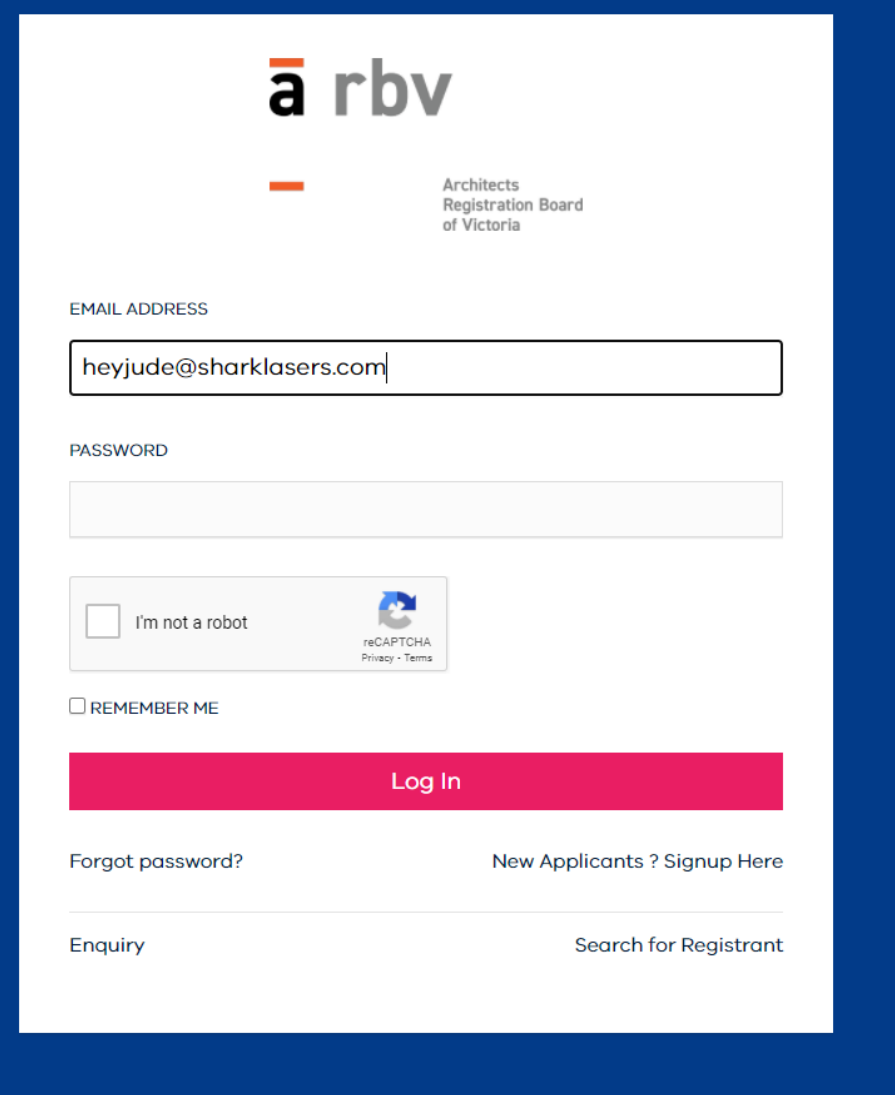

**Architects Registration Board** of Victoria

• Once you have logged in, you will see the "Pay Renewal" tile on the dashboard - this will only be available during the renewal period.

• Please note that you must have already requested your employer pay for your renewal before proceeding to this step, as the employer needs to verify that they will pay for you.

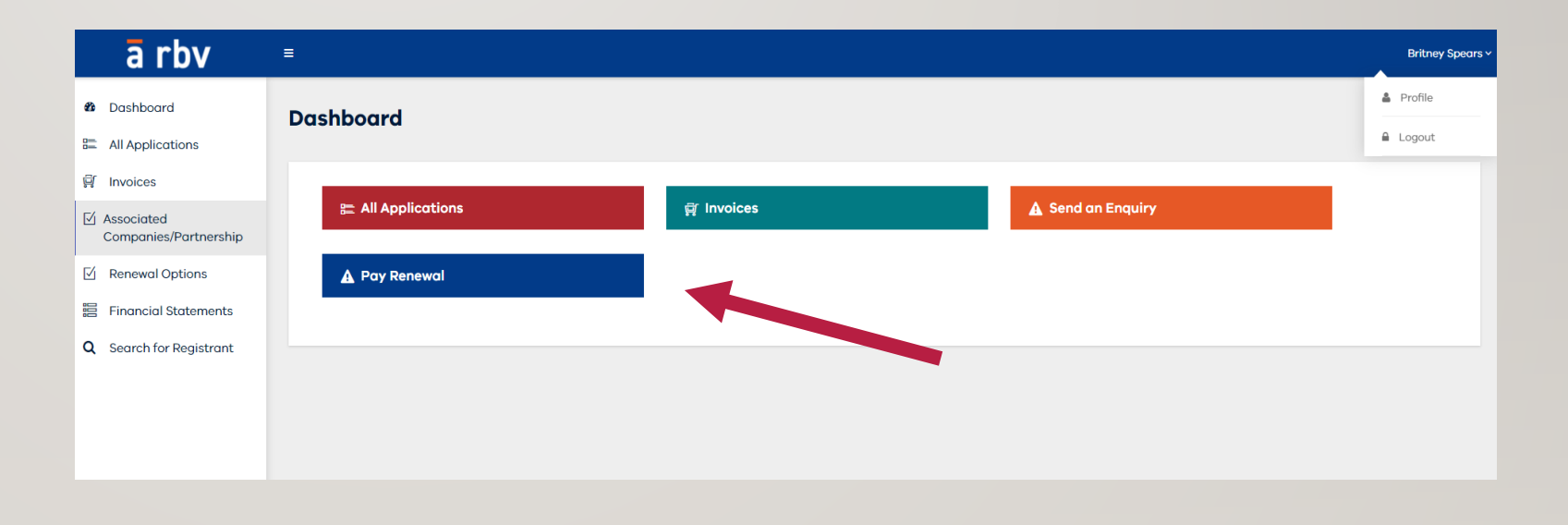

**Architects Registration Board**<br>of Victoria

- The first step of renewal is to verify your details.
- If you have already done so or the details are correct, proceed to the next page by selecting "Next".
- You cannot change your email address through the Portal at this time, as it is your unique identifier.
- Please contact ARBV to change your email.

#### **Renewal payment**

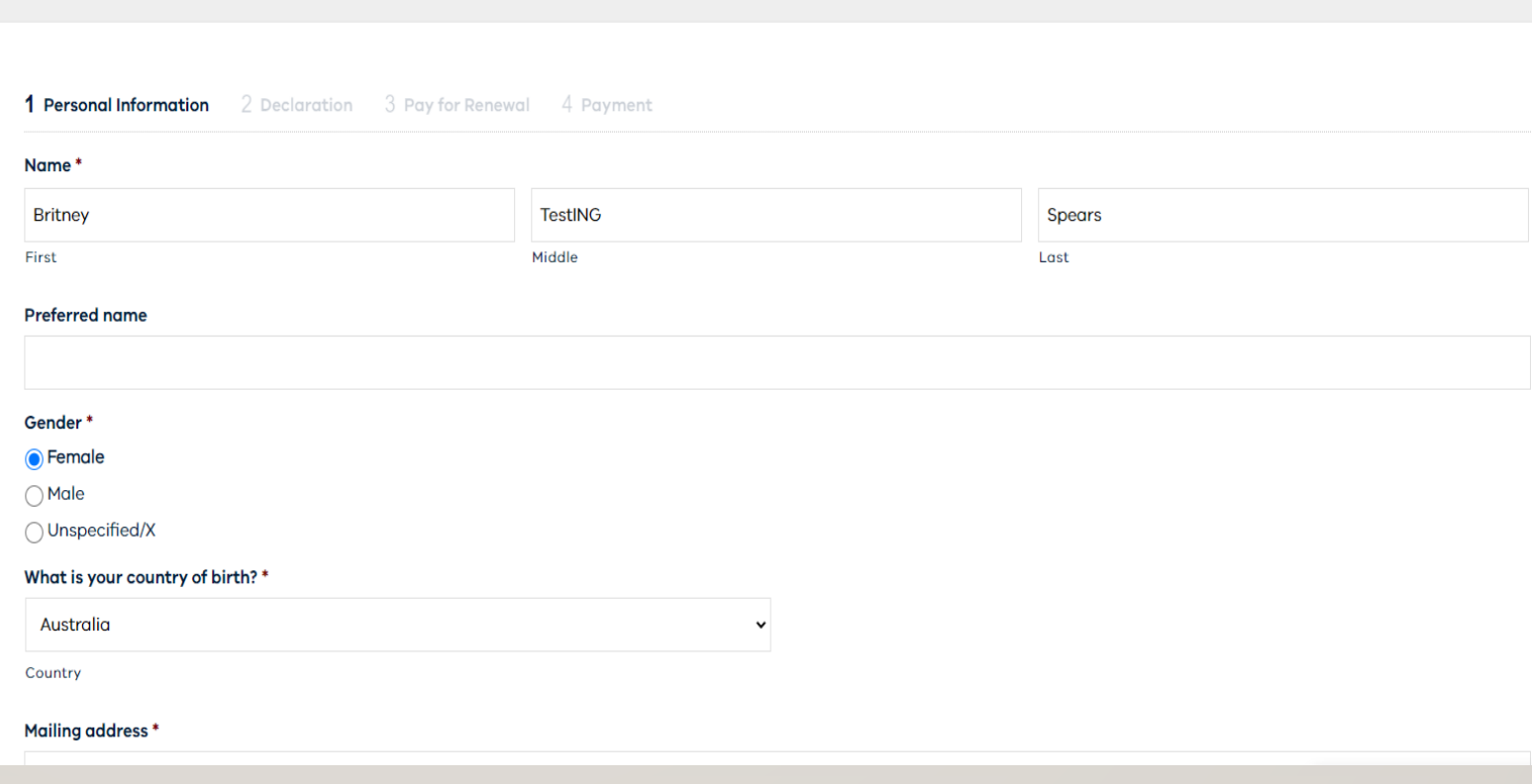

**Architects Registration Board** of Victoria

• All architects are required to complete mandatory declaration relating to CPD and any matters that may impact your ability to maintain your registration.

• Any conduct matters or criminal convictions must be disclosed at this time.

• It is an offence to make a false declaration to the ARBV.

• Once you completed the renewal select "Next".

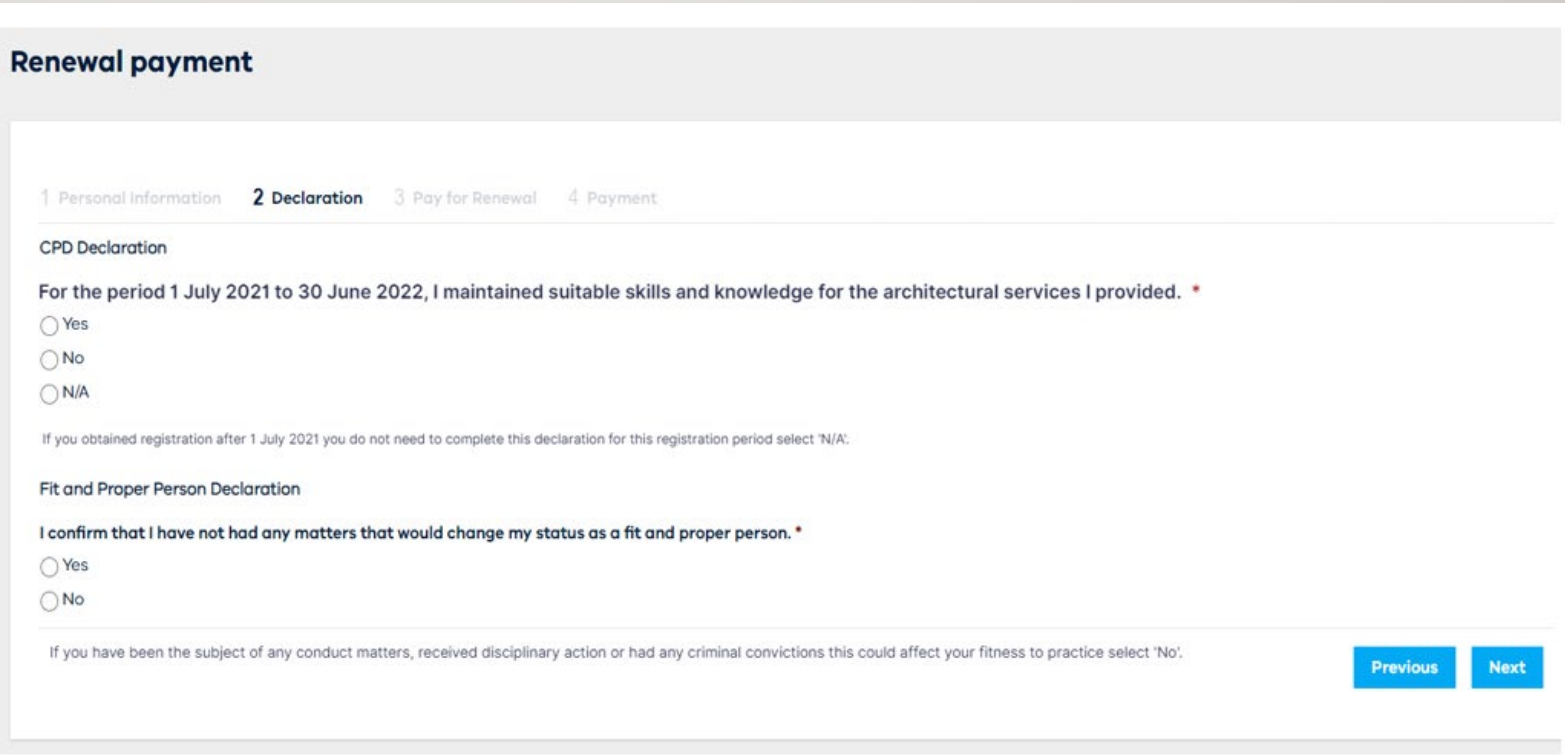

**Architects Registration Board** of Victoria

• The next step will allow you to proceed to paying for your renewal.

• If you have not selected your organisation to pay and had your employer confirm this through the registration Portal, you will only be able to proceed with paying with yourself.

• Once you have selected the appropriate option, select "Next" to proceed.

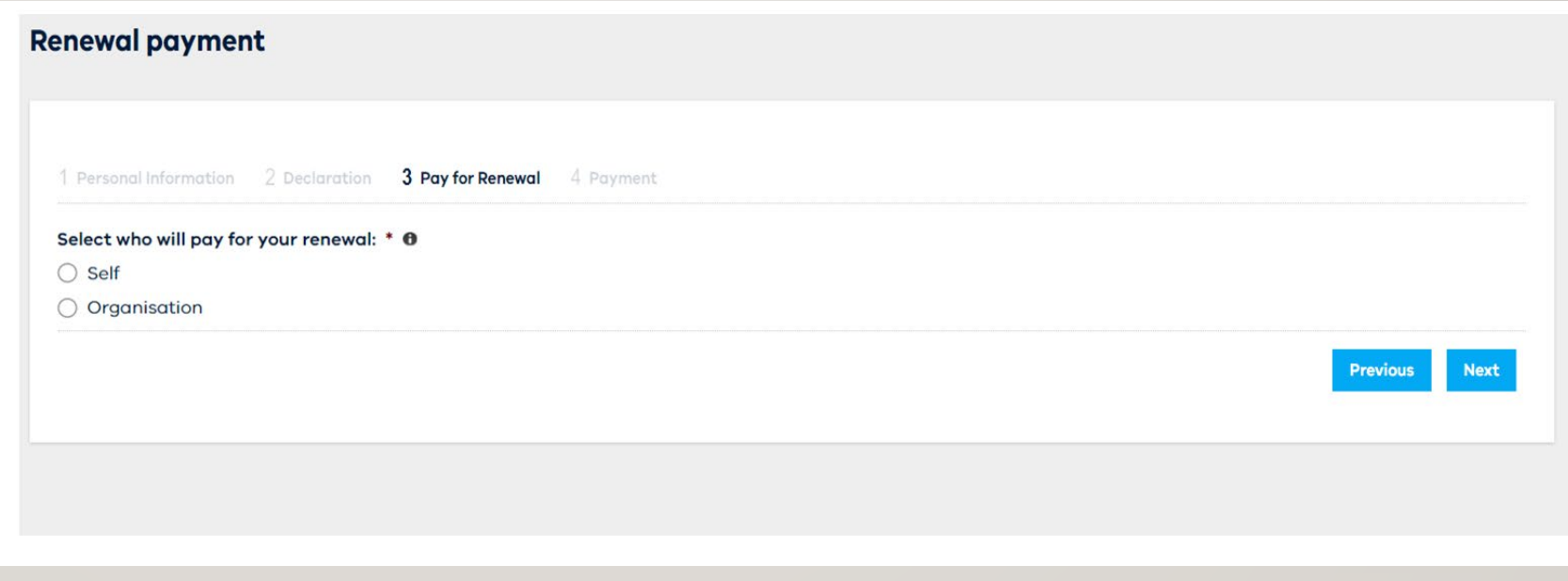

**Architects Registration Board**<br>of Victoria

#### **Renewal payment**

• Please see the next page, if you are paying for yourself.

• If you have pre-selected your organisation and they have confirmed your selection, you will proceed to the payment screen.

• As your employer will be paying for you, you will only need to select "submit".

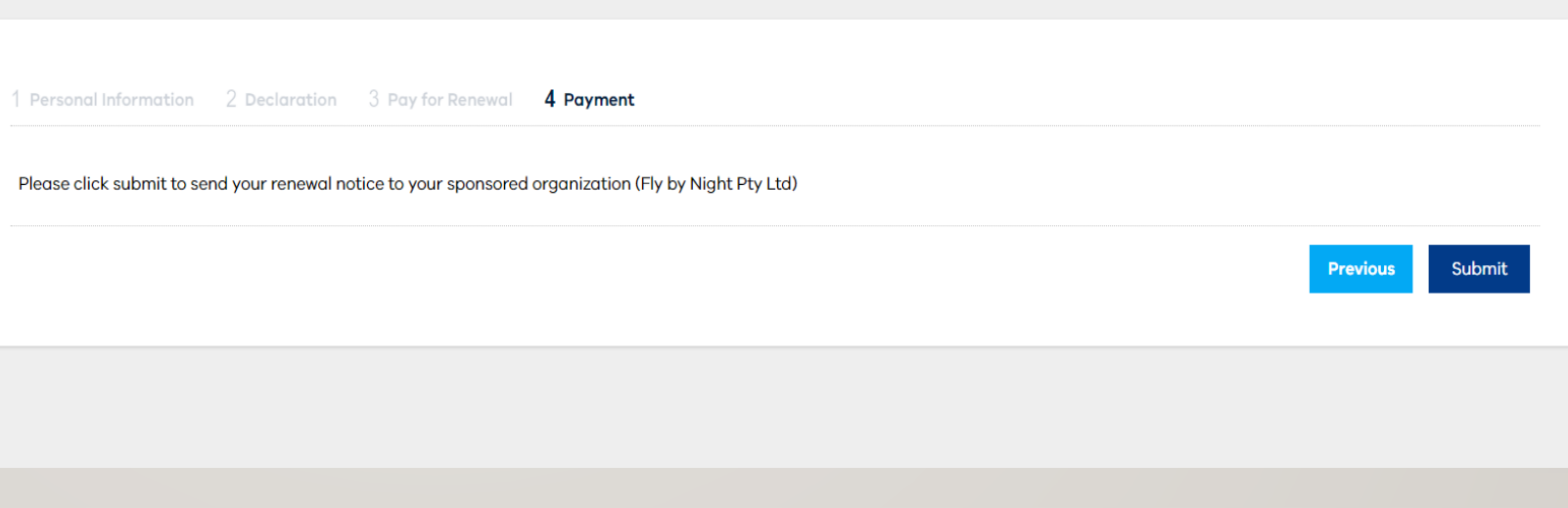

**Architects Registration Board** of Victoria

• If you are paying for yourself, you will need to select your payment option and click "Submit".

• The offline payment option is for cheque or bank transfer.

• If sending a cheque, please mail to: Level 10, 533 Little Lonsdale St, Melbourne 3000.

• If paying by bank transfer, once you have submitted you will need to click on "Invoices" in the left-hand menu and open your invoice for bank details.

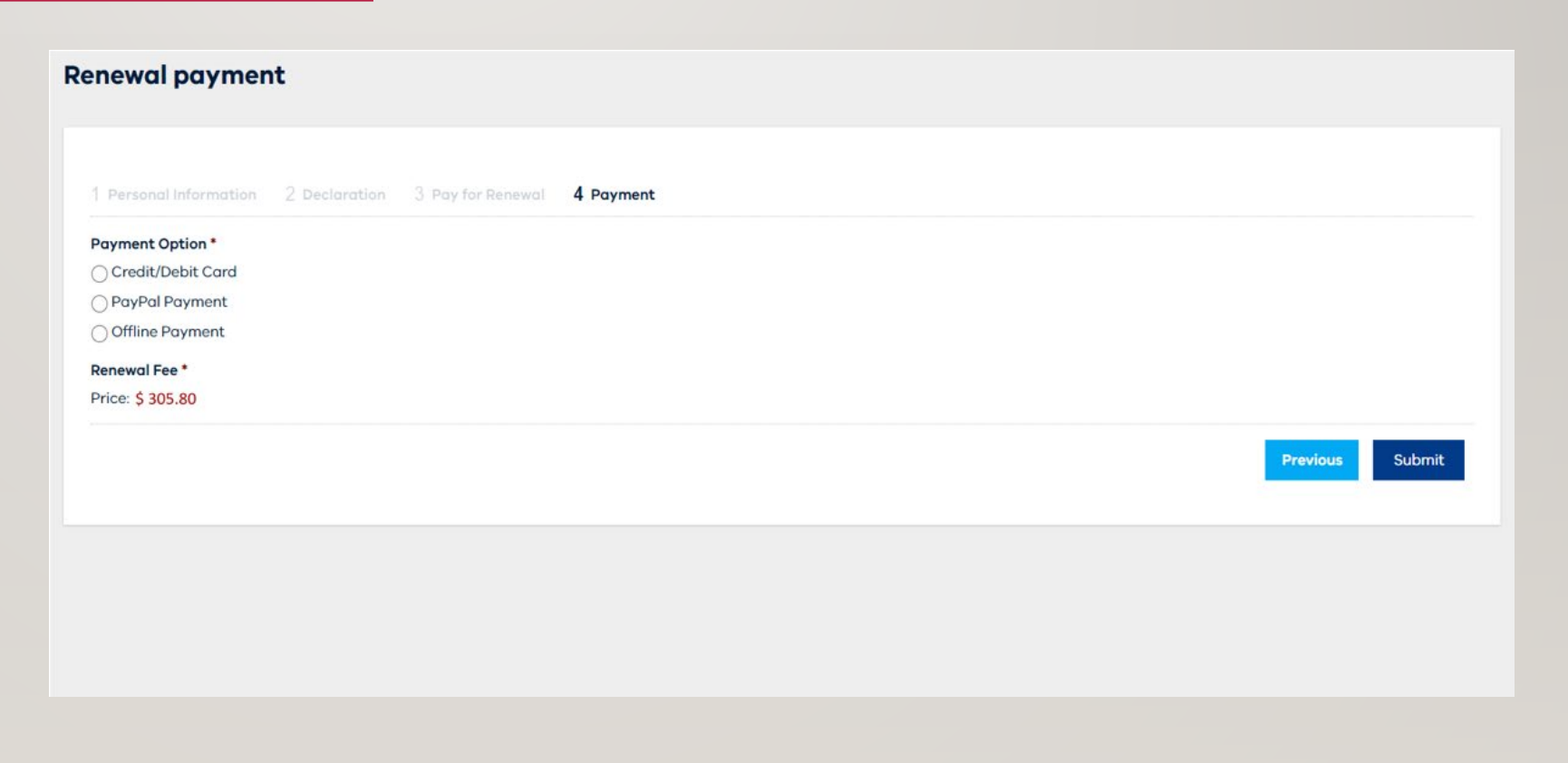